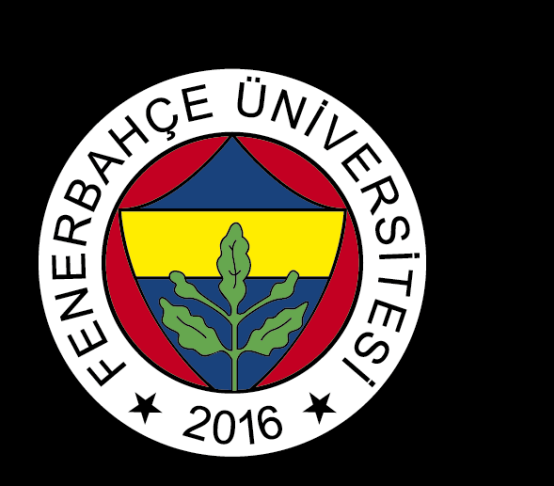

## BLACKBOARD

# ALTERNATIVES OF ACCESS TO EXAM

FBU // Distance Education Application and Research Center

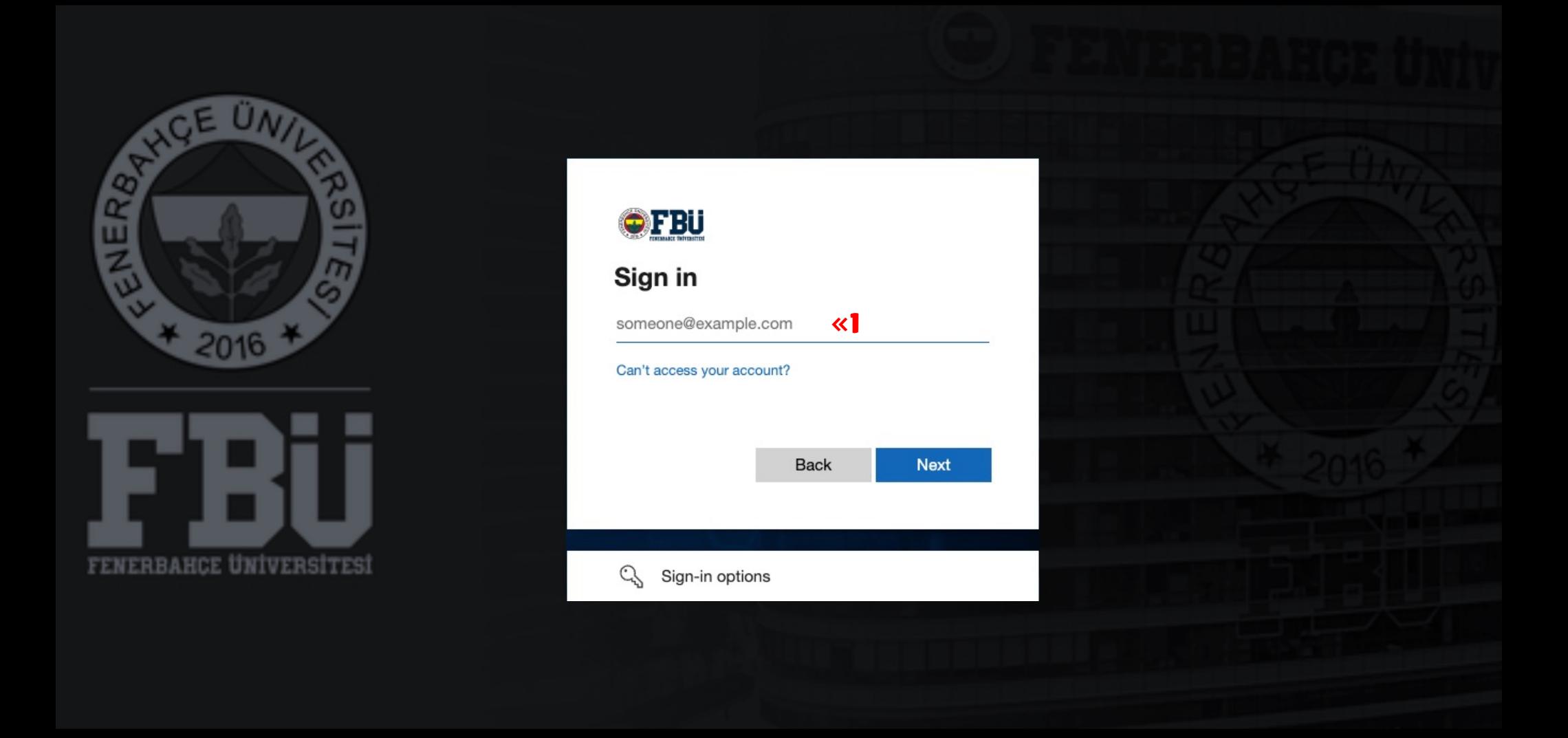

### «

There are 4 alternative ways to access the exam. The first alternative way to access is by selecting "Contents" .

### 1

Log in to the Blackboard Platform with your name.surname@stu.fbu.edu.tr e-mail address and password.

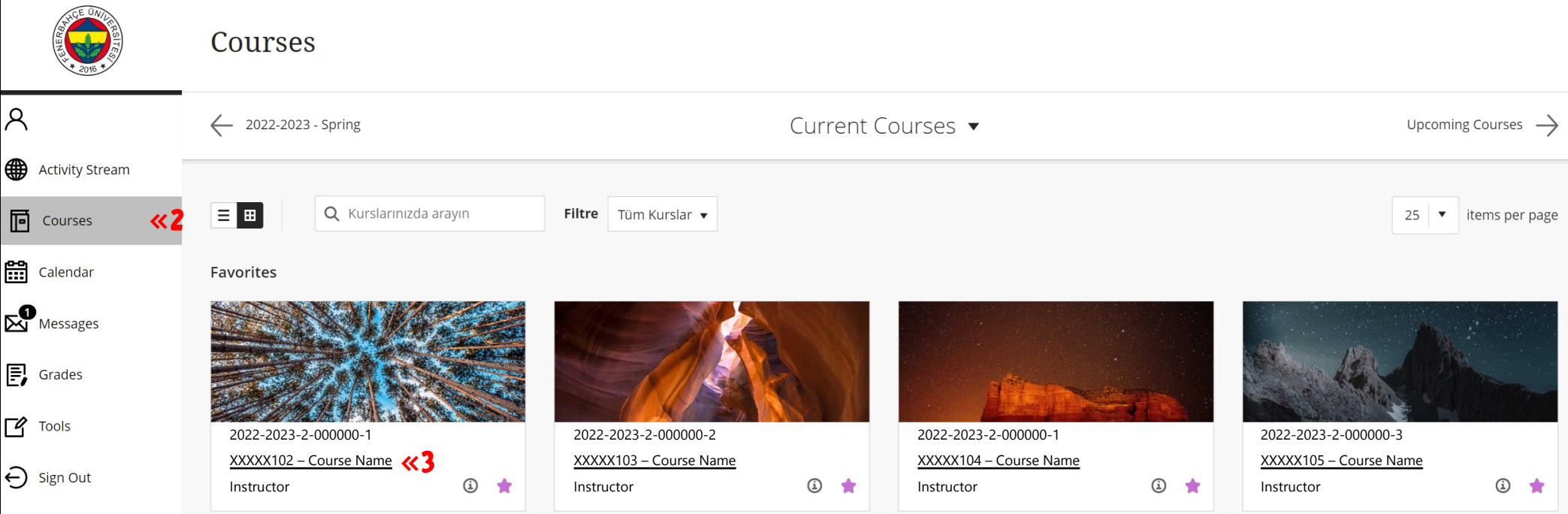

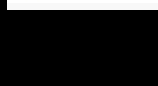

Privacy Terms

### 2 Select the "Courses".

### 3

Select the course which you have exam.

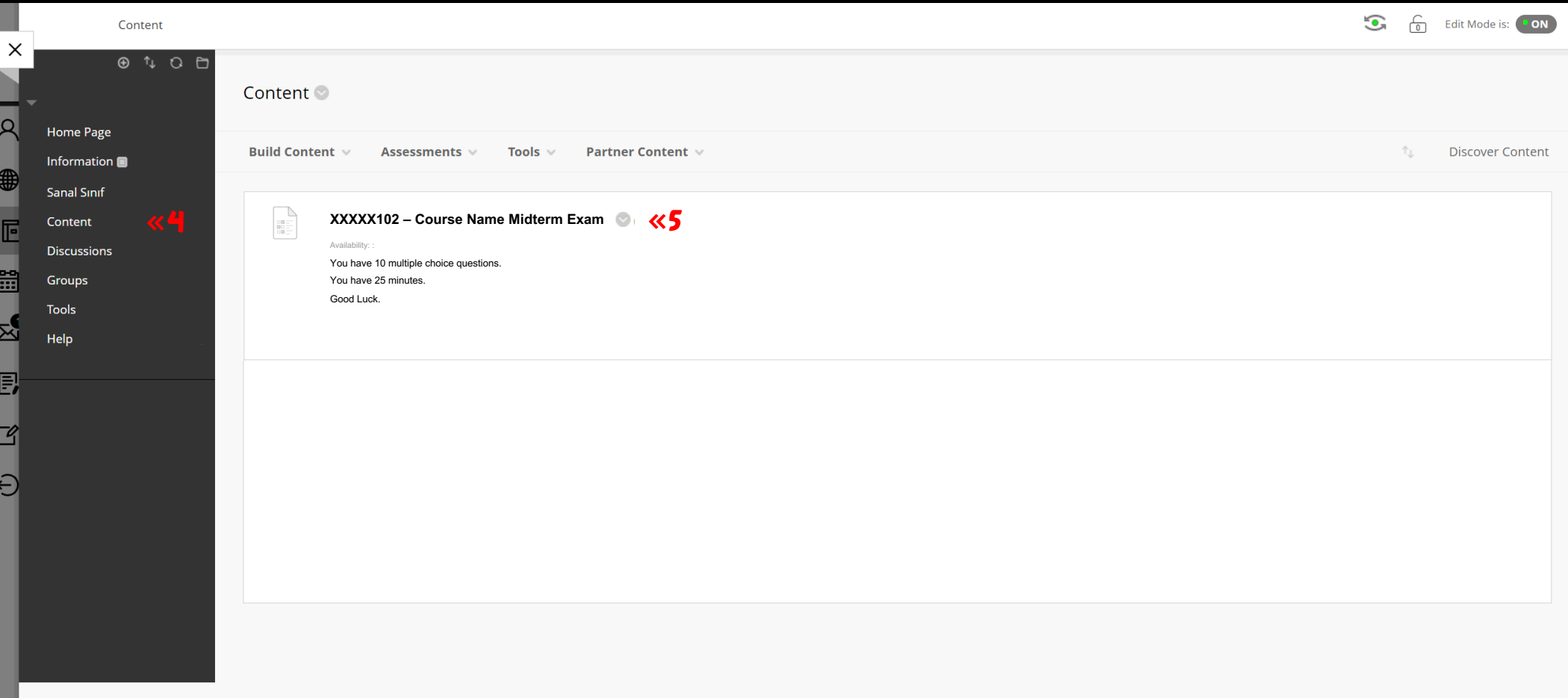

### 4 Select the "Content".

## 5

The exam will be displayed on the screen. You can join the exam by clicking on the title of the exam. If the exam is not visible on the screen when the exam starts, please refresh the page.

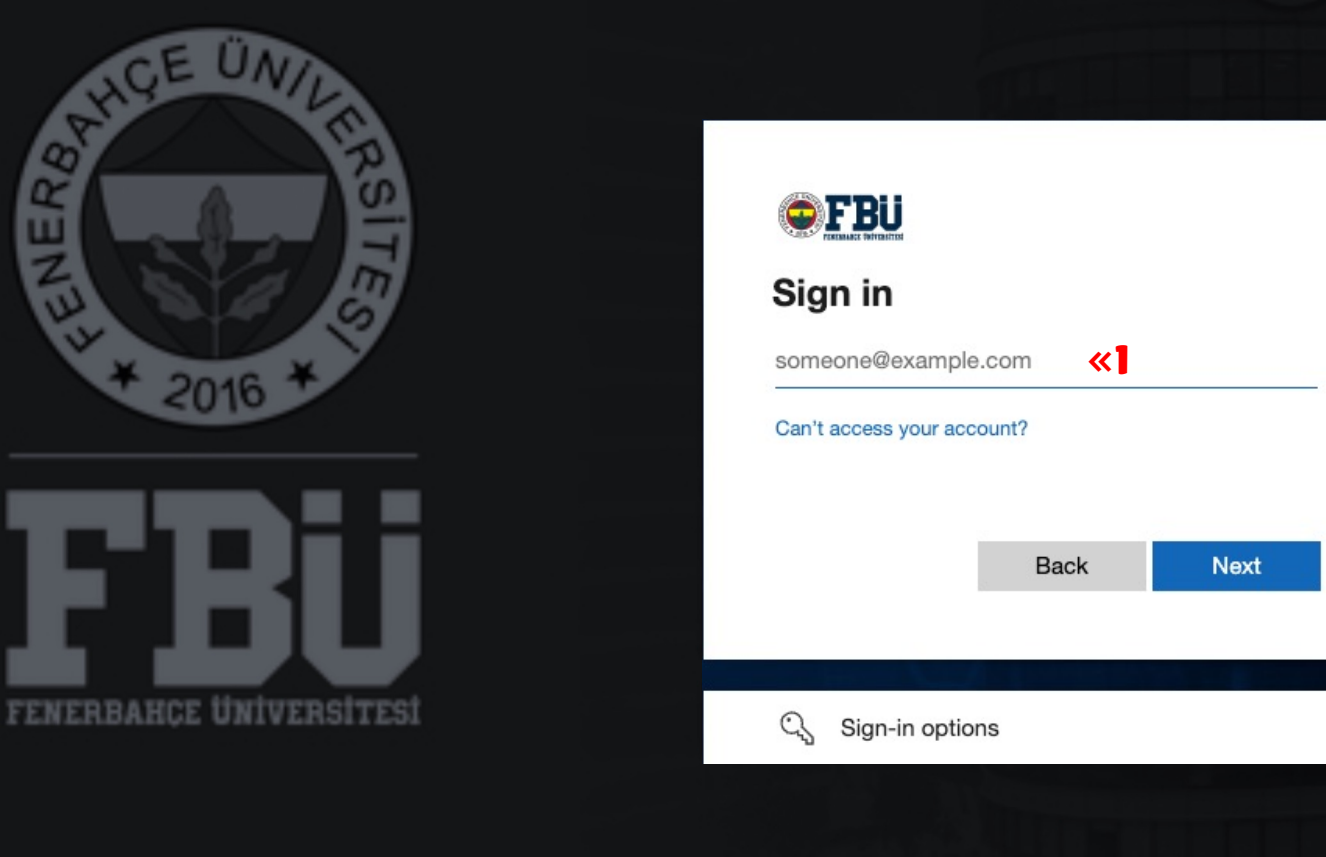

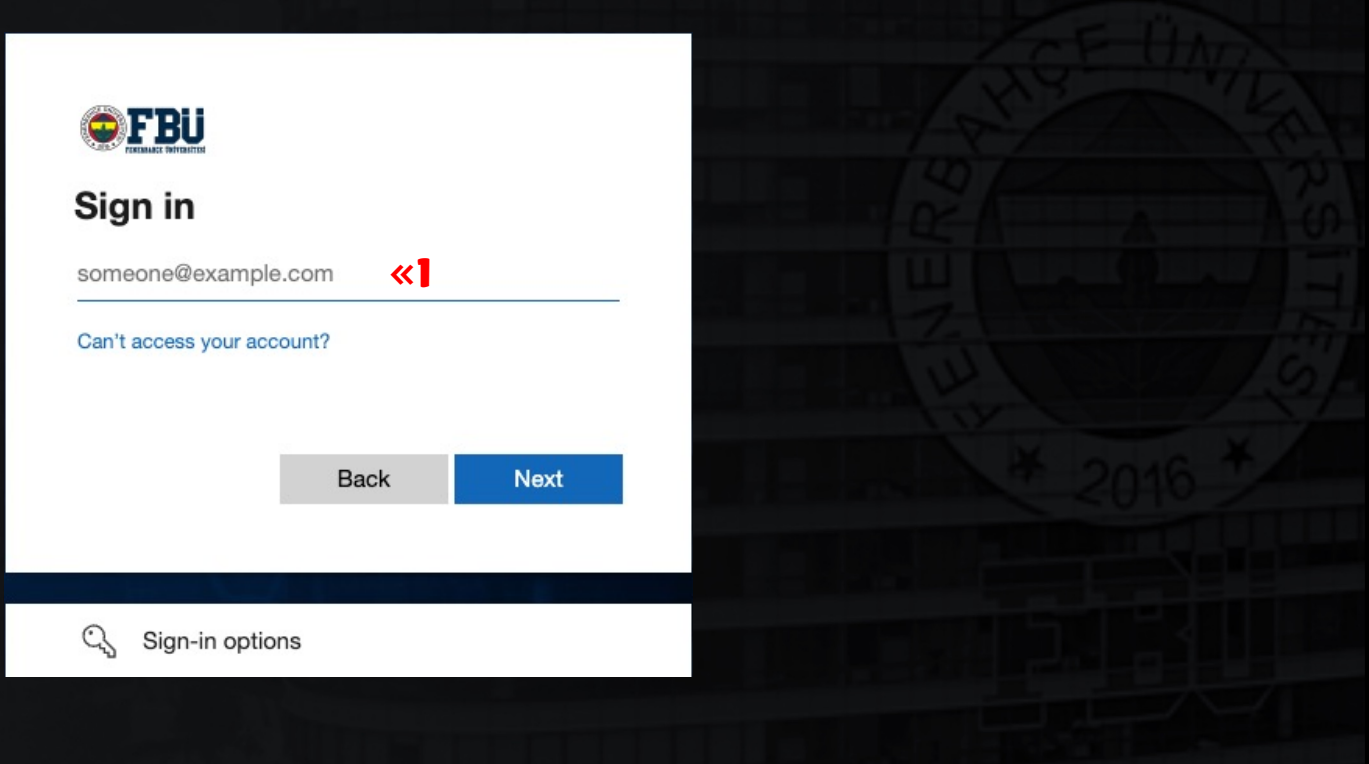

« 1996 - 1996 - 1996 - 1997 - 1998 - 1999 - 1999 - 1999 - 1999 - 1999 - 1999 - 1999 - 1999 - 1999 - 1999 - 19

Second alternative way to access; "Activity Stream"

Log in to the Blackboard Platform with your name.surname@stu.fbu.edu.tr e-mail address and password.

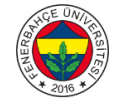

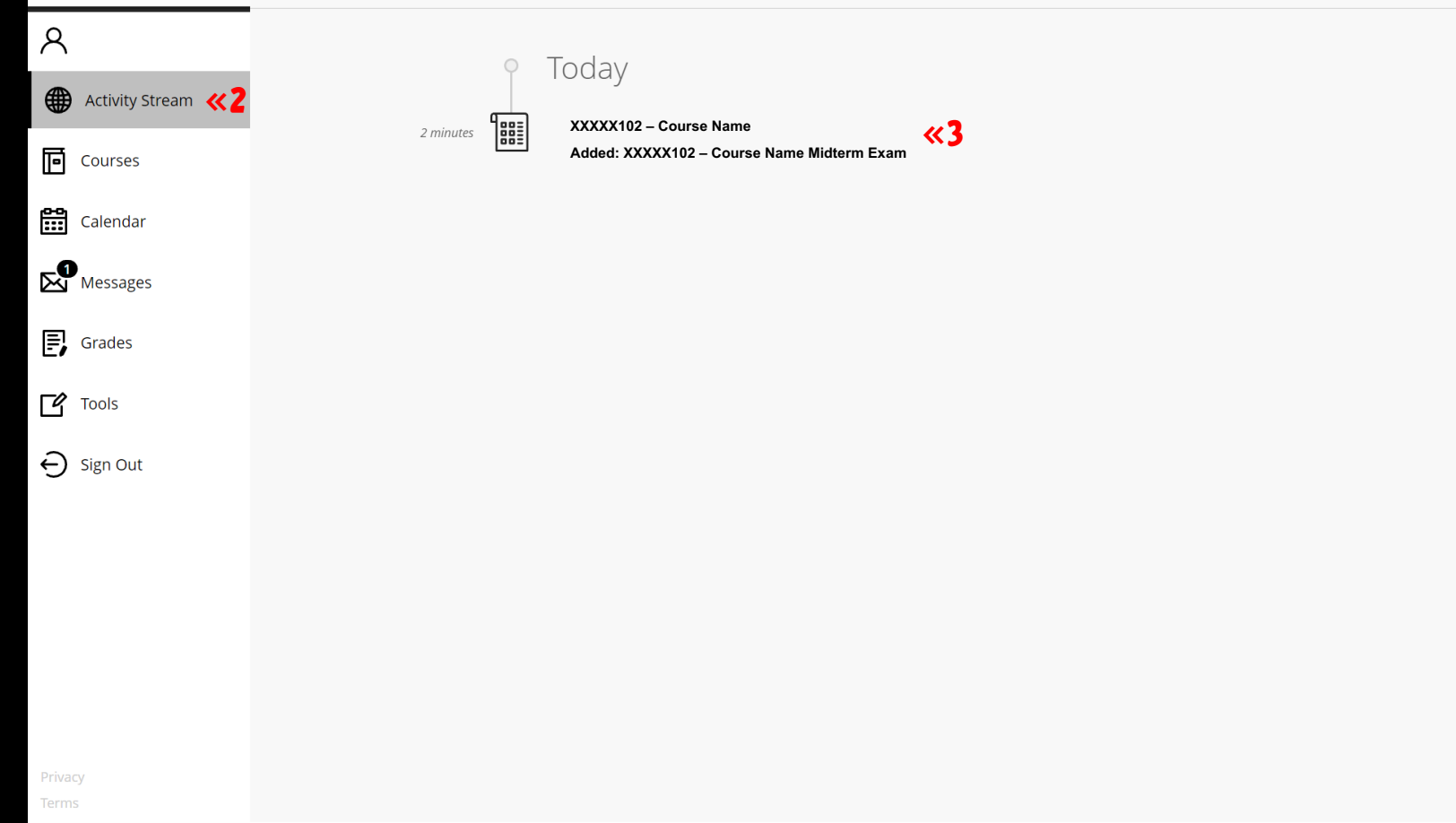

### $2 \overline{3}$ Select the "Activity Stream".

The exam will be displayed on the screen. You can join the exam by clicking on the title of the exam. If the exam is not visible on the screen when the exam starts, please refresh the page.

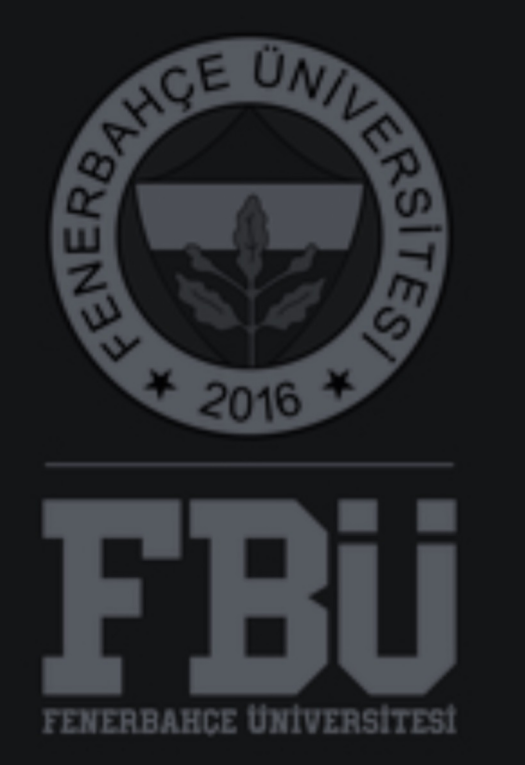

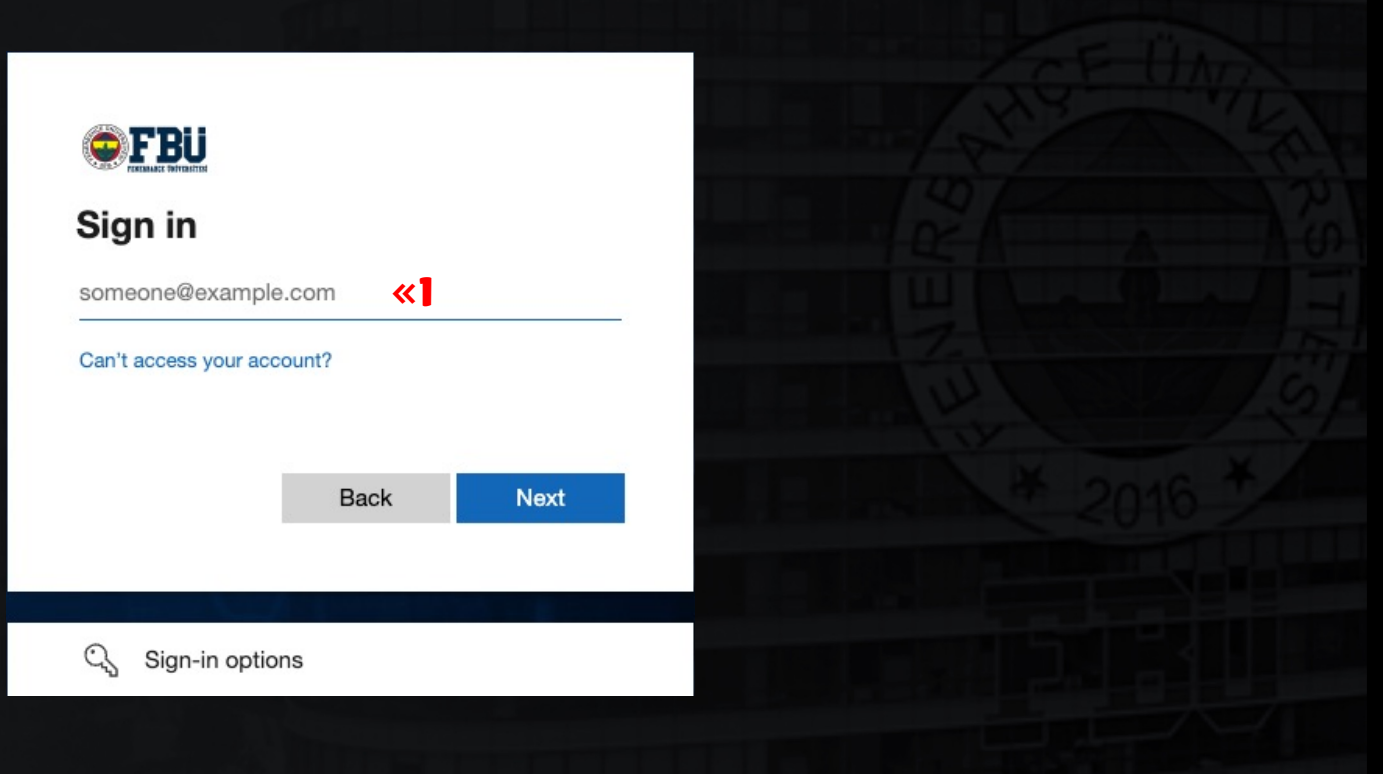

# « 1996 - 1996 - 1996 - 1997 - 1998 - 1999 - 1999 - 1999 - 1999 - 1999 - 1999 - 1999 - 1999 - 1999 - 1999 - 19

The third alternative way; "Calendar" Log in to the Blackboard Platform with your name.surname@stu.fbu.edu.tr e-mail address and password.

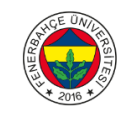

### Calendar

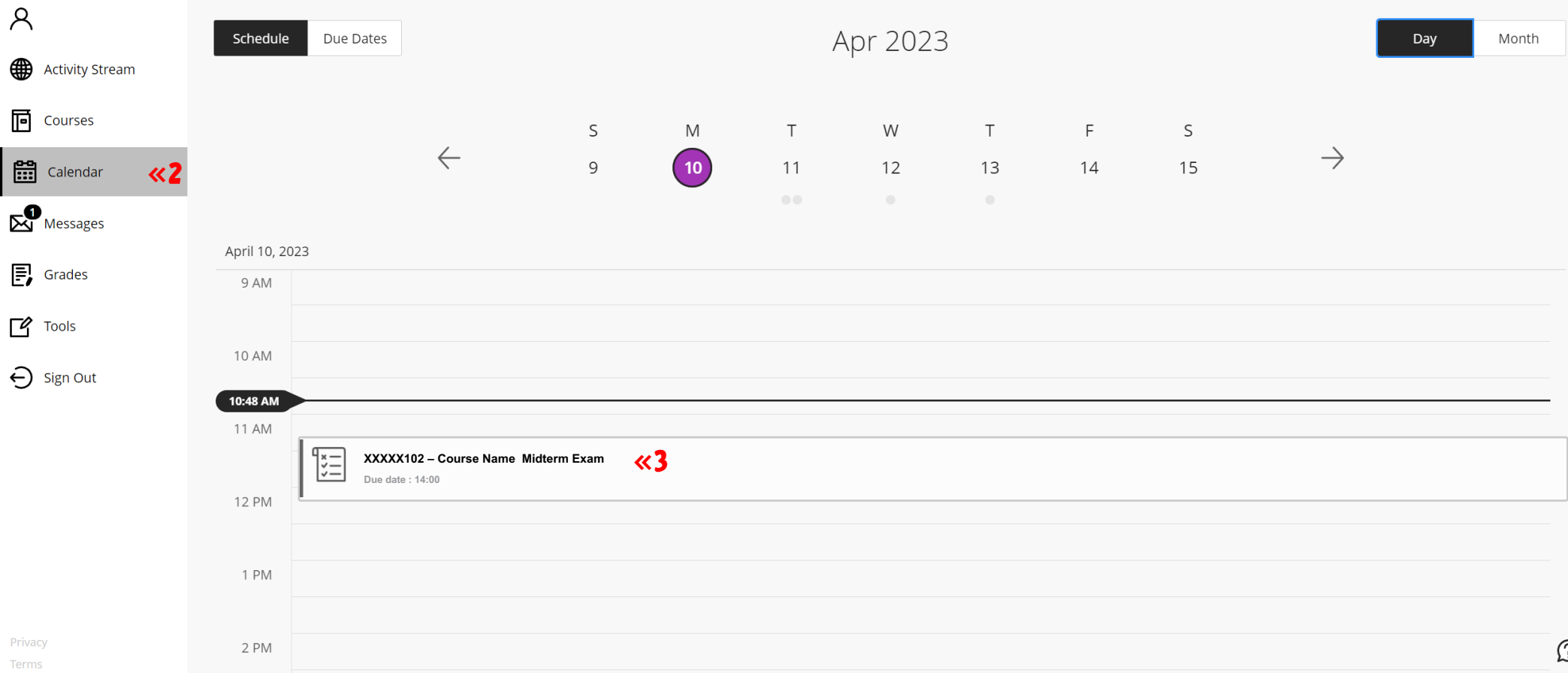

## $2 \overline{3}$ Select the "Calendar".

The exam will be displayed on the screen. You can join the exam by clicking on the title of the exam. If the exam is not visible on the screen when the exam starts, please refresh the page.

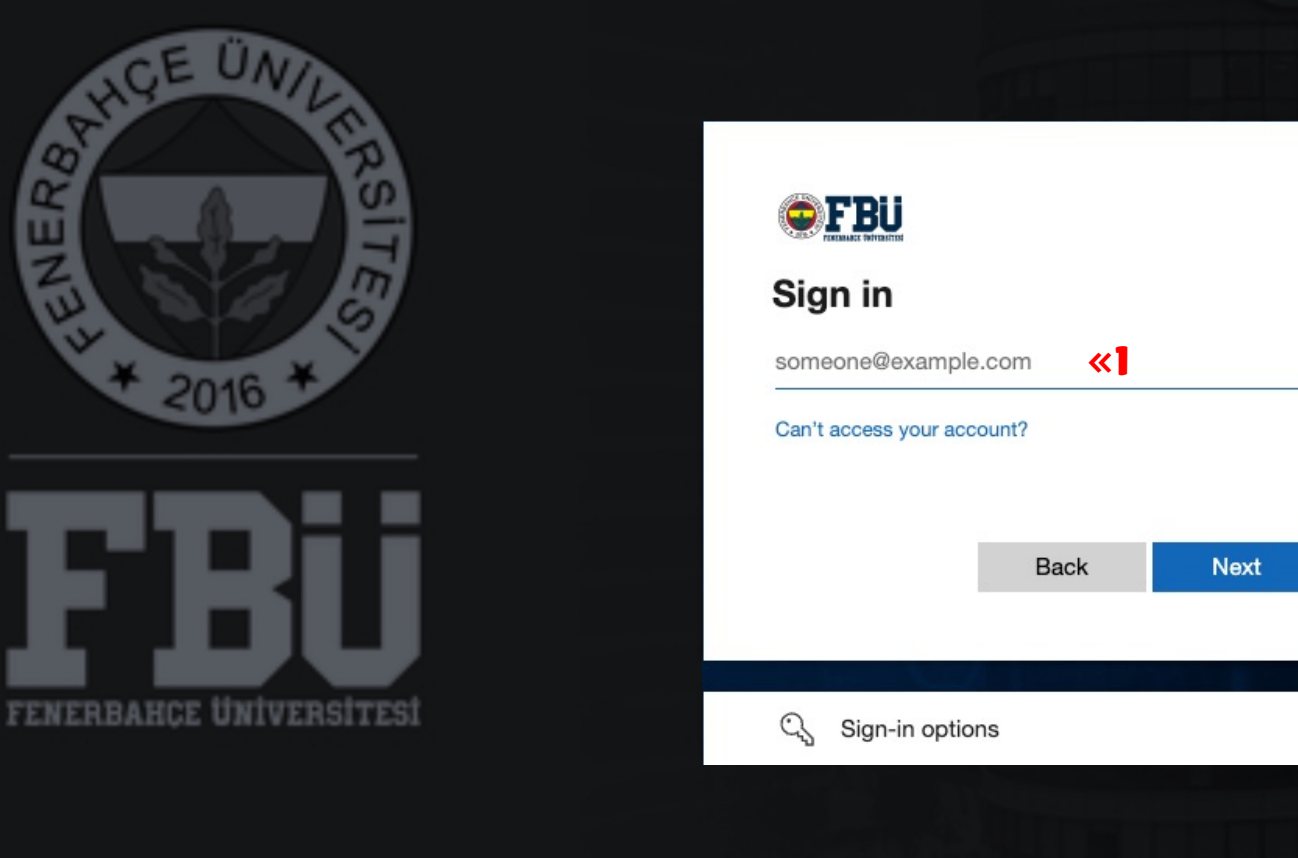

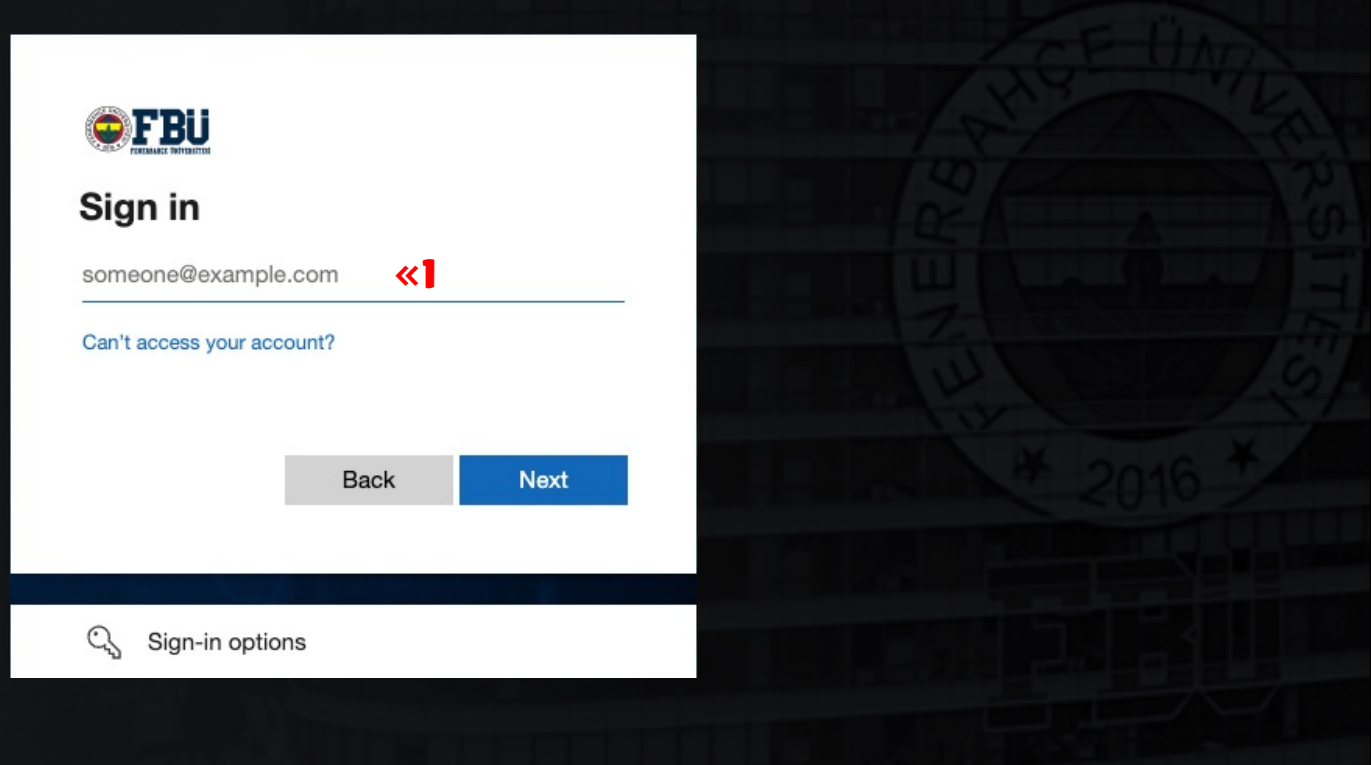

# « 1996 - 1996 - 1996 - 1997 - 1998 - 1999 - 1999 - 1999 - 1999 - 1999 - 1999 - 1999 - 1999 - 1999 - 1999 - 19

The fourth alternative way; "Announcements" Log in to the Blackboard Platform with your name.surname@stu.fbu.edu.tr e-mail address and password.

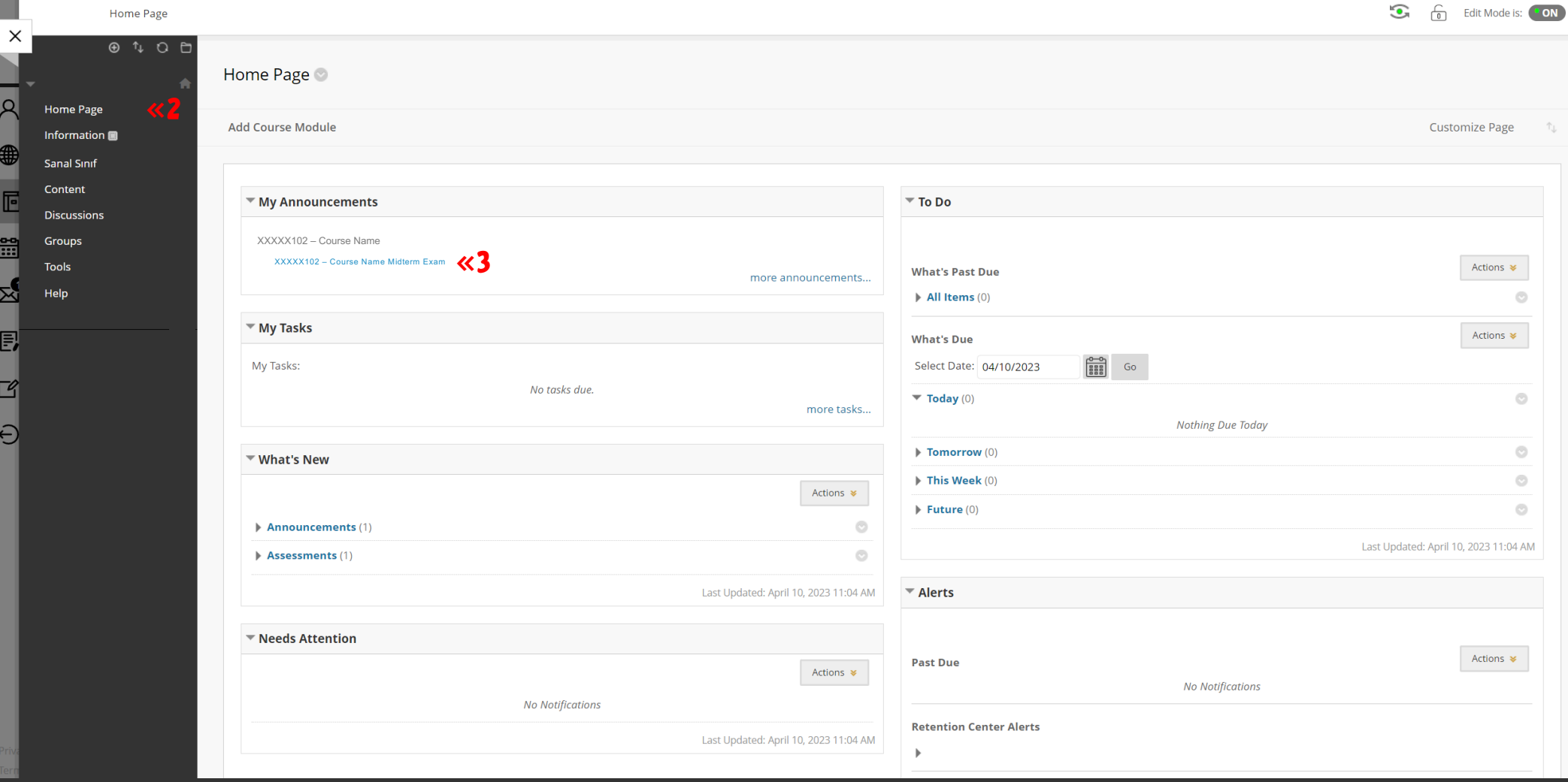

 $2 \overline{3}$ 

After logging into the course, select the "Home Page".

The exam will be displayed under the "My Announcements" on the screen. You can join the exam by clicking on the title of the exam. If the exam is not visible on the screen, please refresh the page.

FBU // Distance Education Application and Research Center